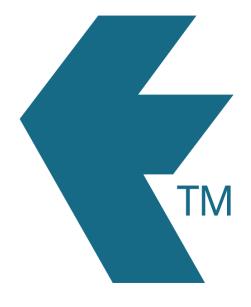

## How to bulk-import a list of activities into TimeDock

Last updated - Apr 21, 2023 at 11:15AM

Web: https://timedock.com
Email: info@timedock.com
International: (+64) 9 444 1384
Local phone: (09) 444 1384

TimeDock lets you import a pre-formatted CSV file with a list of activities:

## Download the sample CSV file and edit it with a spreadsheet program:

- 1. Navigate to *Setup > Import Data*.
- 2. From the *Activities* import section, download the sample CSV file from the right-hand side.
- 3. Open the file with your favourite spreadsheet program.
- 4. Edit the sample accordingly, then save your changes.

## Upload your modified CSV file into TimeDock:

- 1. Navigate to *Setup > Import Data*.
- 2. From the *Activities* import section, click *Choose File* and select the sample file you edited in the previous step.
- 3. With the file selected, click *Import File*.

Any activities not already entered into TimeDock will now be imported and synchronised out to the relevant TimeDock devices.

**Note:** Any existing activities already entered into TimeDock will be matched on the *Activity Code* field within the CSV file and their details will be updated. Therefore this feature can be used for bulk-updating records as well as bulk-importing.

## See also

Activities